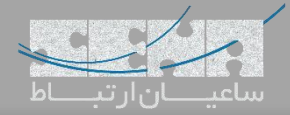

# **ترانک میان Issabel و گیتویهای سنگوما**

یکی از سناریوهای رایج و متداولی که بسیاری از همکاران با آن سروکار دارند، ارتباط میان گیتویهای سنگوما Sangoma Vega) (Gateway و سرور ایزابل (Issabel (میباشد که در نتیجه ارتباط با شبکه مخابرات PSTN را میسر مینماید. در این مقاله قصد داریم برقراری این ارتباط را به زبانی ساده، آموزش دهیم.

نکته: در ایجاد ترانک *SIP* میان دو سرور، میتوان ترانک را بر اساس نام کاربری و رمز عبور یا آدرس *IP* تعریف کرد. در روش اول، *Authentication* انجام شده و ترانک *Register* میشود. به عبارت دیگر میتوان گیتوی را در مرکز تلفن رجیستر کرد و یا بدون نیاز به رجیستر، ارتباط سرور و گیتوی برقرار شود.

# **روش اول**

### .1 تنظیمات در Issabel

برای تعریف ترانک SIP ابتدا وارد محیط گرافیکی ایزابل شده و مسیر زیر را طی کنید:

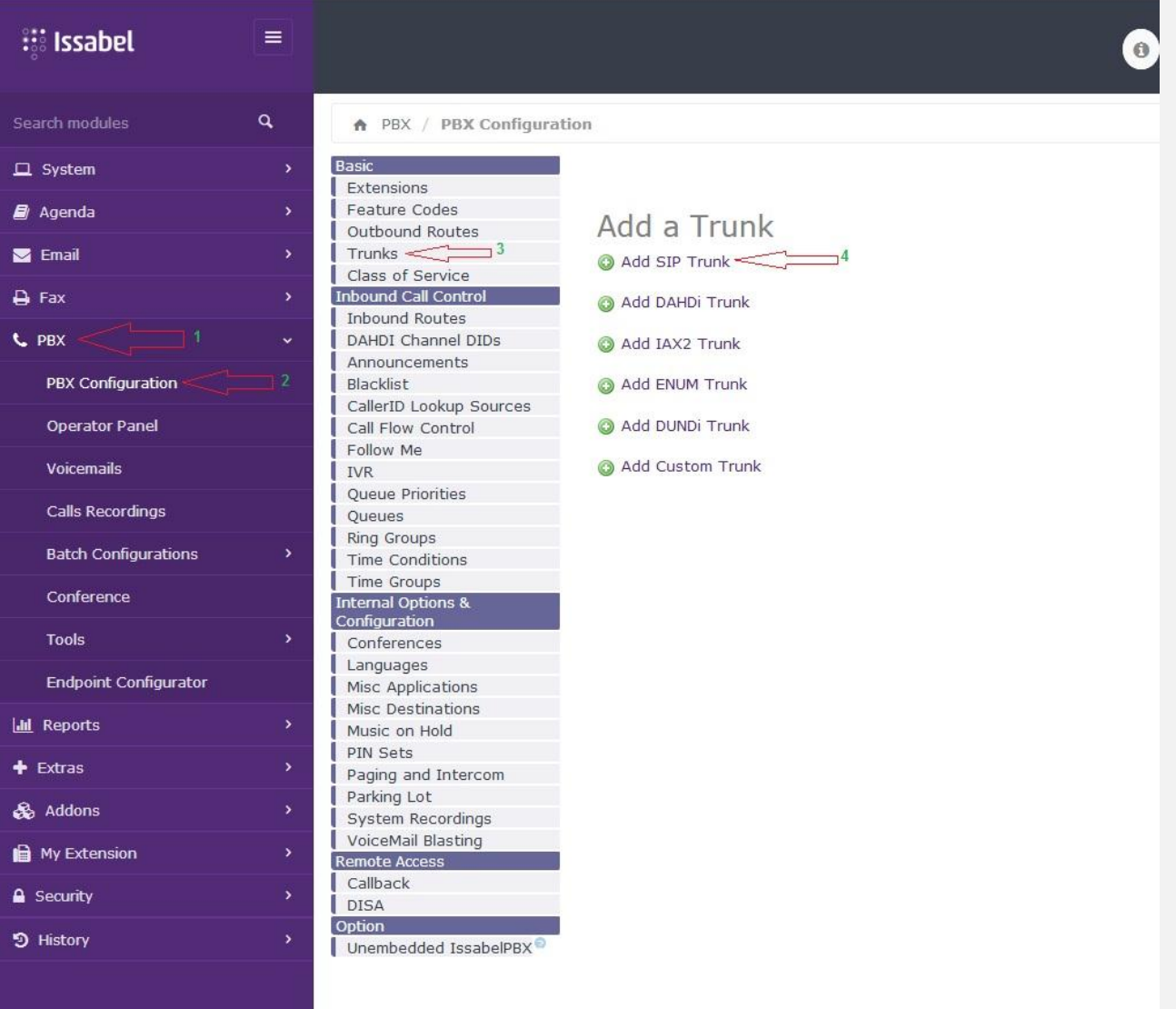

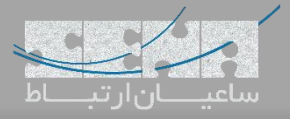

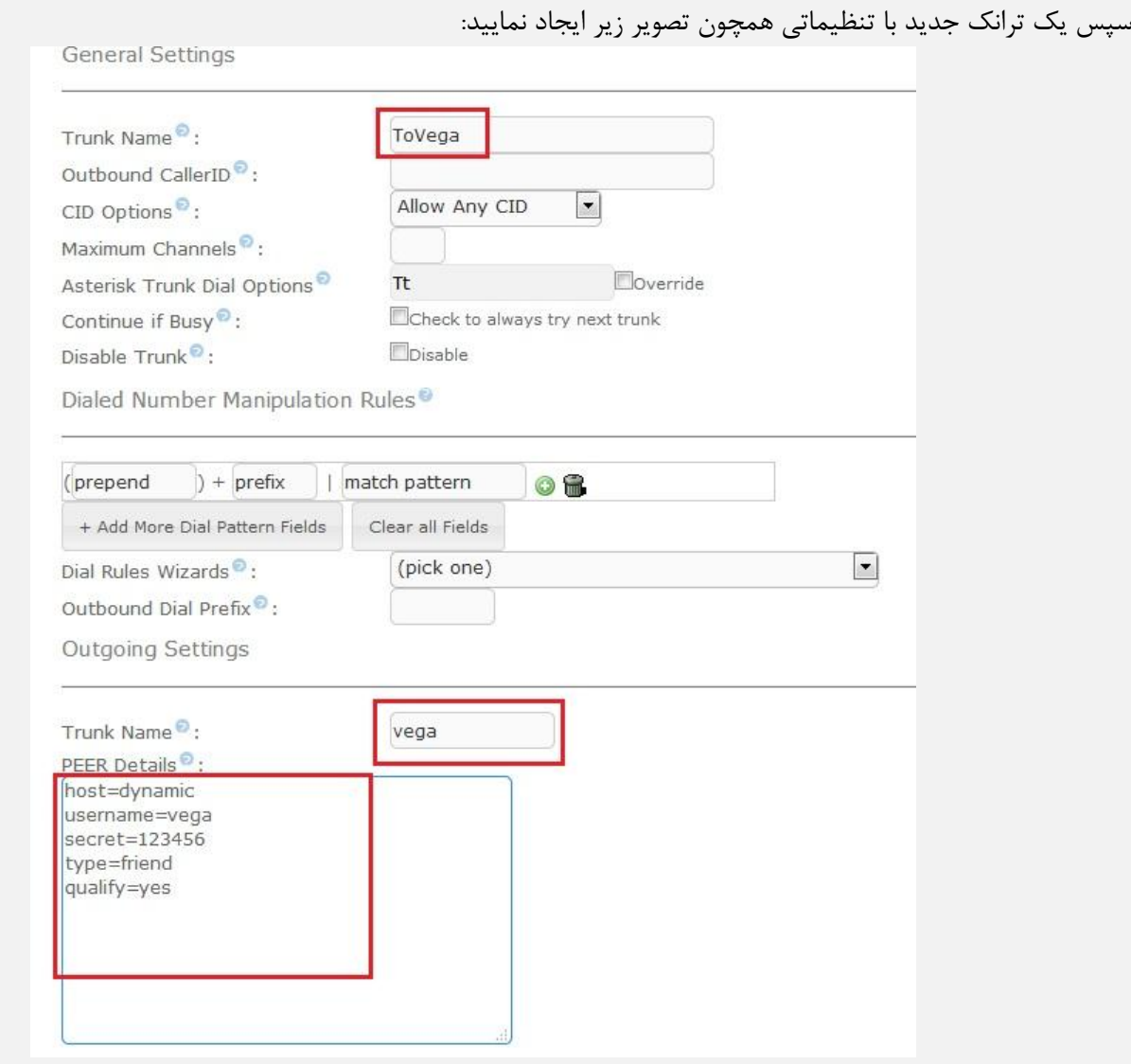

نکته: در تعریف ترانک *Name Trunk* در *Settings Outgoing* باید با نام کاربری یکسان باشد.

نکته: مقدار *host* برابر با *dynamic* قرار داده شده است چرا که گیتوی پس از رجیستر شدن، آدرس *IP* خود را معرفی مینماید.

.2 تنظیمات گیتوی (Gateway(

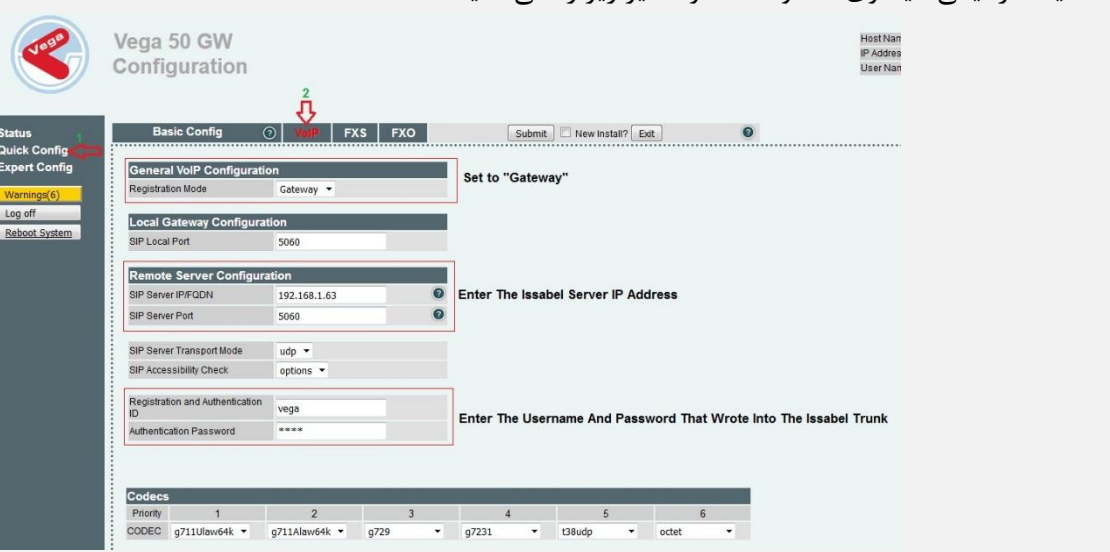

وارد محیط گرافیکی گیتوی سنگوما شده و مسیر زیر را طی کنید:

# سپس تنظیمات را Submit نمایید. برای اطمینان از صحت تنظیمات، با رفتن به منوی Status در گیتوی و زدن گزینه Registration SIP Show میتوان Registeredشدن ترانک را مشاهده نمود:

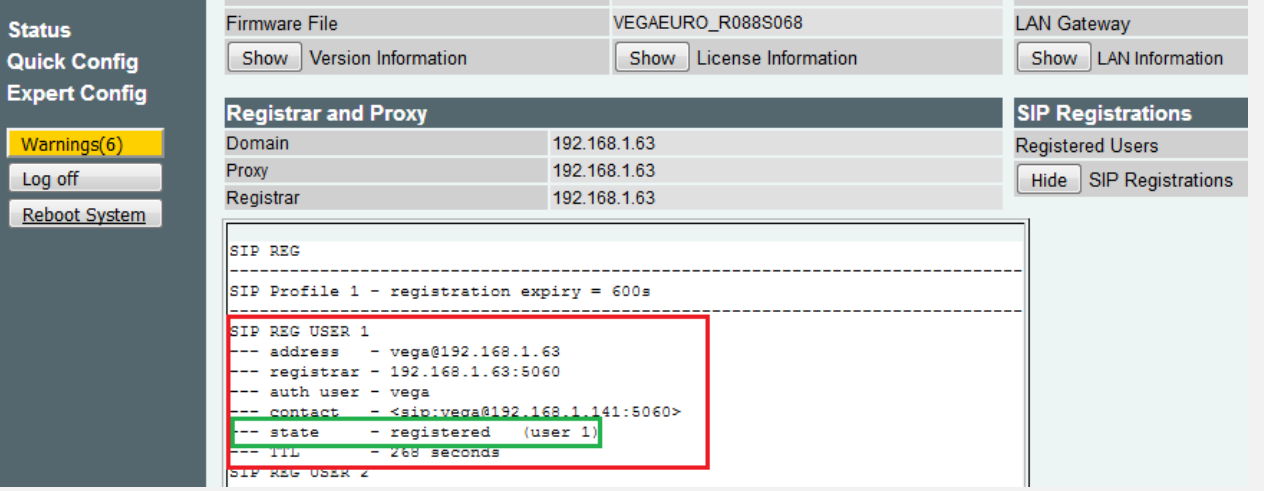

نکته: در صورت رجیستر نشدن ترانک گیتوی در ایزابل، به مسیر زیر رفته و از بالکنشدن آیپی گیتوی توسط *Issabel* اطمینان

حاصل نمایید.

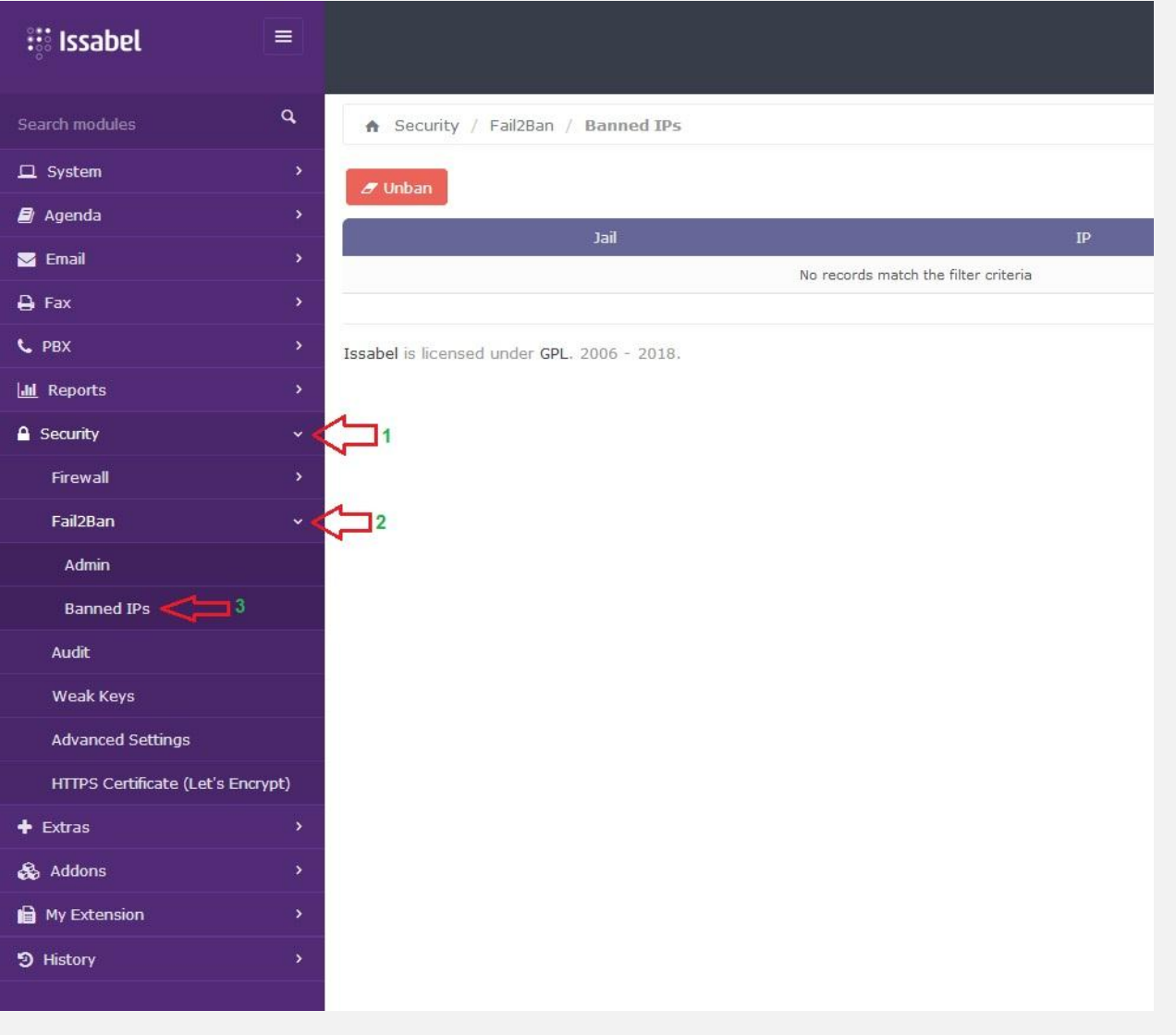

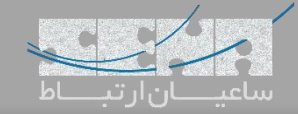

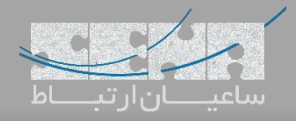

در صورتی که آیپی گیتوی در حالت Banned قرار گرفتهبود، آن را انتخاب کرده و سپس Unban نمایید. نکته: سرویس *ban2fail* با دریافت درخواست رجیستر در یک بازهی زمانی و رجیستر نشدن آن به دالیل گوناگون مانند تعریف نشدن نام کاربری و رمز عبور یا اشتباه وارد شدن آنها، آدرس*IP* را بهعنوان یک آدرس خطرناک، در لیست سیاه قرار میدهد.

:Issabel در Outbound Route تنظیمات .3

پس از برقراری ارتباط و رجیستر شدن ترانک، میبایست مسیر تماسها را نیز مشخص نمایید. وارد مسیر PBX > PBX Routes Outbound > Configuration شده و سپس مانند تصویر زیر، تنظیمات را انجام دهید:

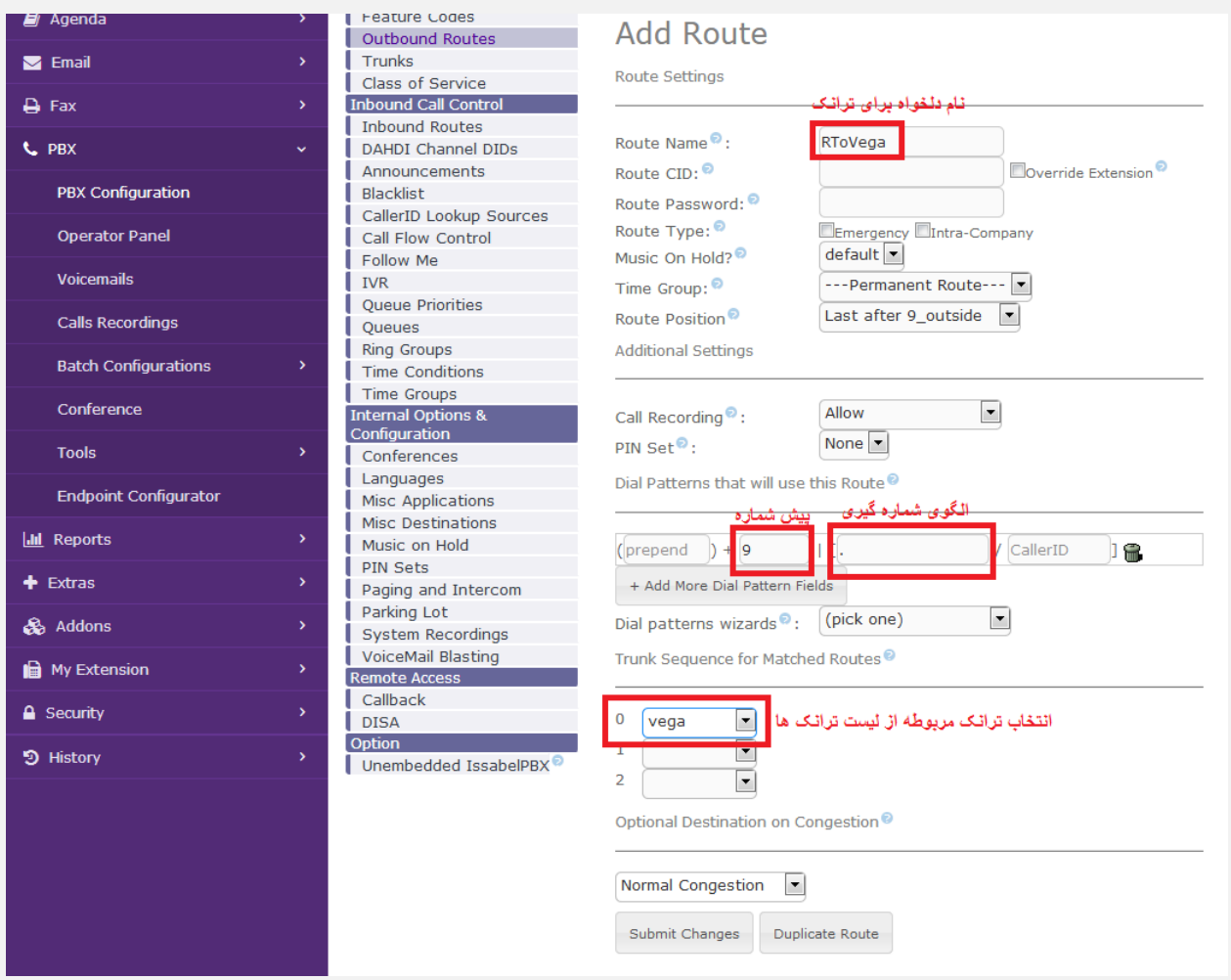

نکته: نقطه )دات( یا همان *"."* در الگوی شمارهگیری در تصویر باال به معنی *Any* میباشد، یعنی هر شمارهای با هر طولی که با پیششماره 9 شمارهگیری شود، ابتدا پیششماره 9 حذف شده و مابقی به سمت ترانک گیتوی سنگوما ارسال میشود.

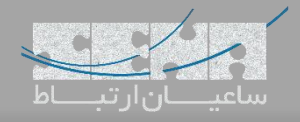

## **روش دوم**

.1 تنظیمات در ایزابل:

برای این کار وارد محیط گرافیکی ایزابل شده و تنظیمات ترانک را به صورت زیر تغییر دهید:

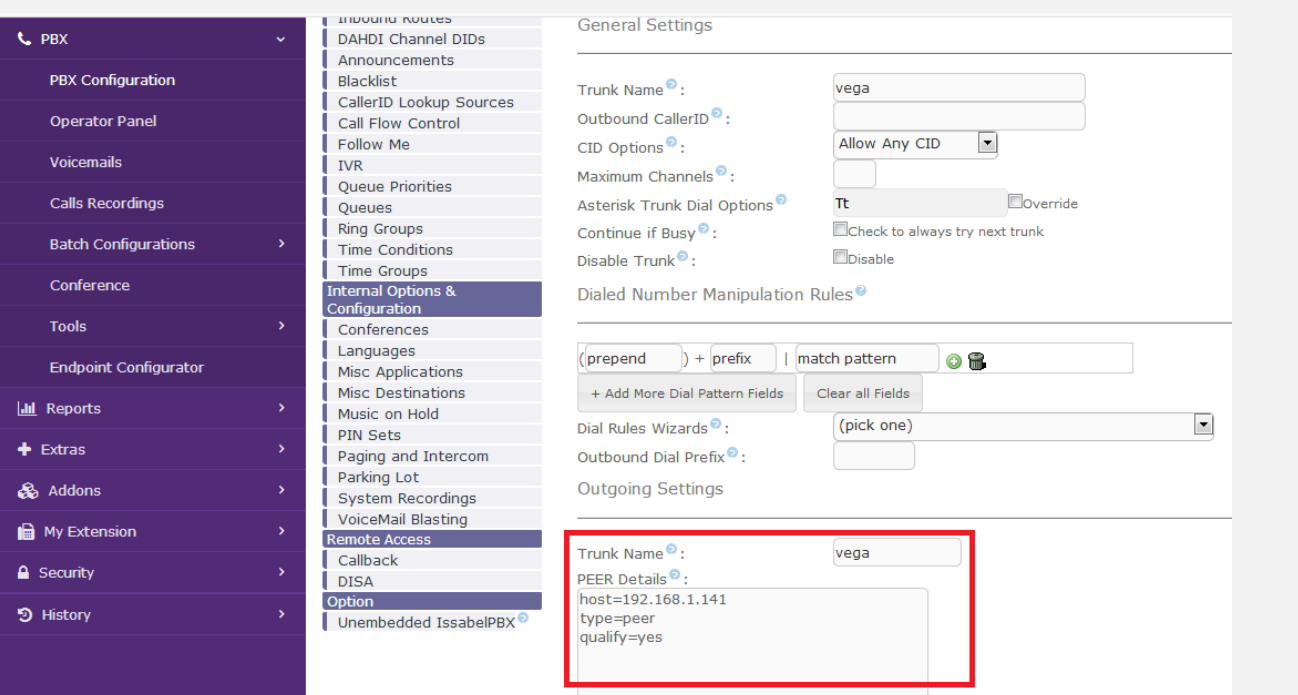

نکته: نوع ترانک *peer* تعریف شده است. نکته: مقدار *host* برابر با آدرس *IP* گیتوی داده شده است.

.2 تنظیمات گیتوی Vega:

وارد محیط گرافیکی گیتوی شده و مسیر زیر را طی کنید:

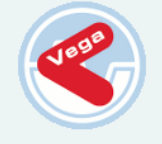

Vega 50 GW **Configuration** 

#### **Status Quick Config Expert Confi** System  $\label{eq:logging} \textbf{Logging}$ **LAN/WAN POTS Dial Plan Media Tones** SIP ENP **QoS Statistic** Supp.Service Advanced Save Warnings(6)

Log off

#### **SIP Configuration**

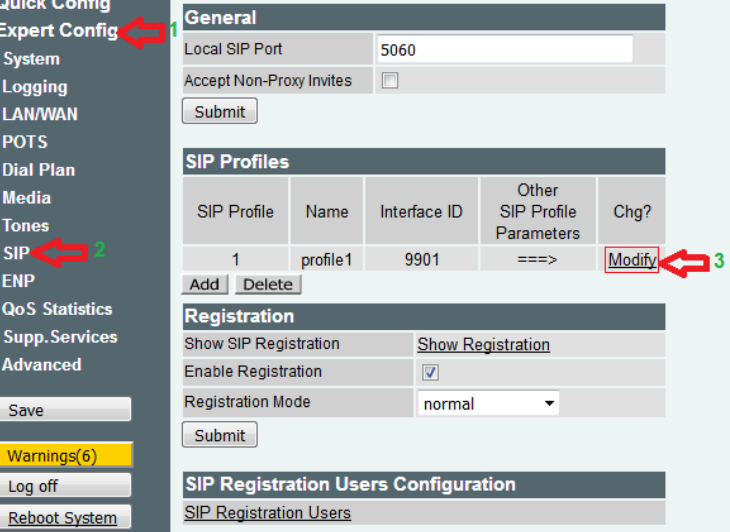

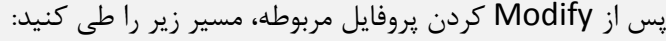

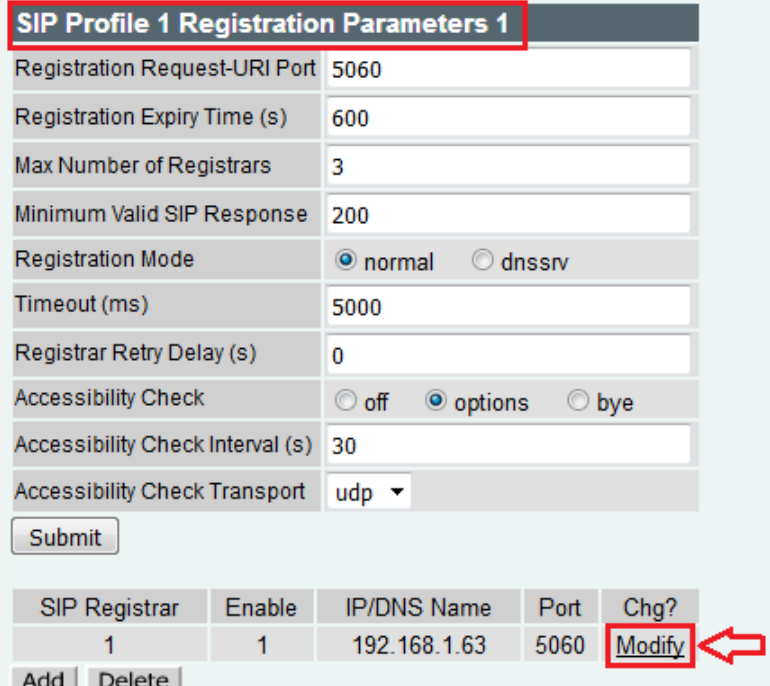

و سپس تیک گزینه Enable را برای Registration بردارید و Submit کنید:

### SIP > SIP Profile 1 > Registrar 1

 $SIP >$  Authentication > User

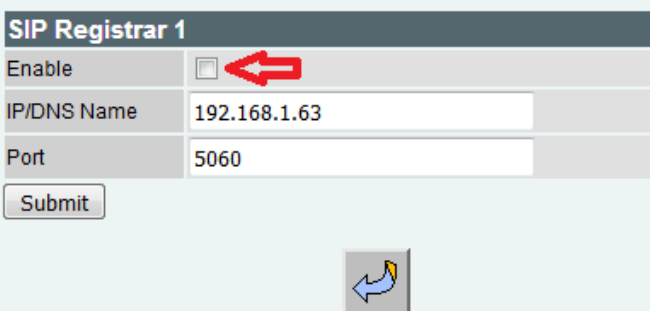

غیر فعالسازی Authenticcation:

برای غیر فعالسازی Authentication سمت گیتوی وارد مسیر زیر شوید:

Expert Config > SIP > SIP Authentication

سپس user موردنظر را modify کرده و تیک Enable را بردارید.

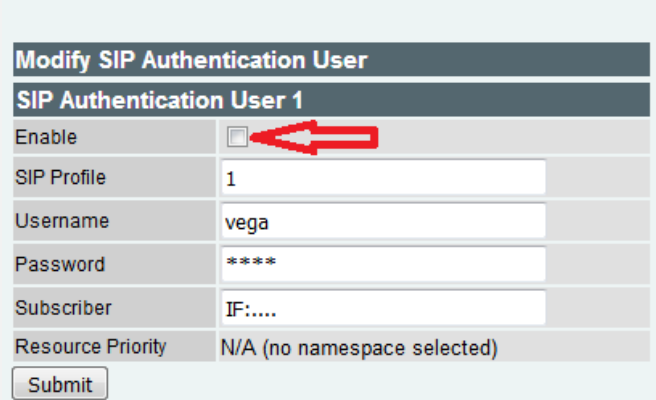